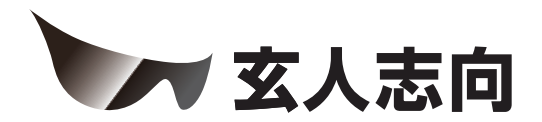

# SATA3-HWR-I2-PCIE **クイックガイド**

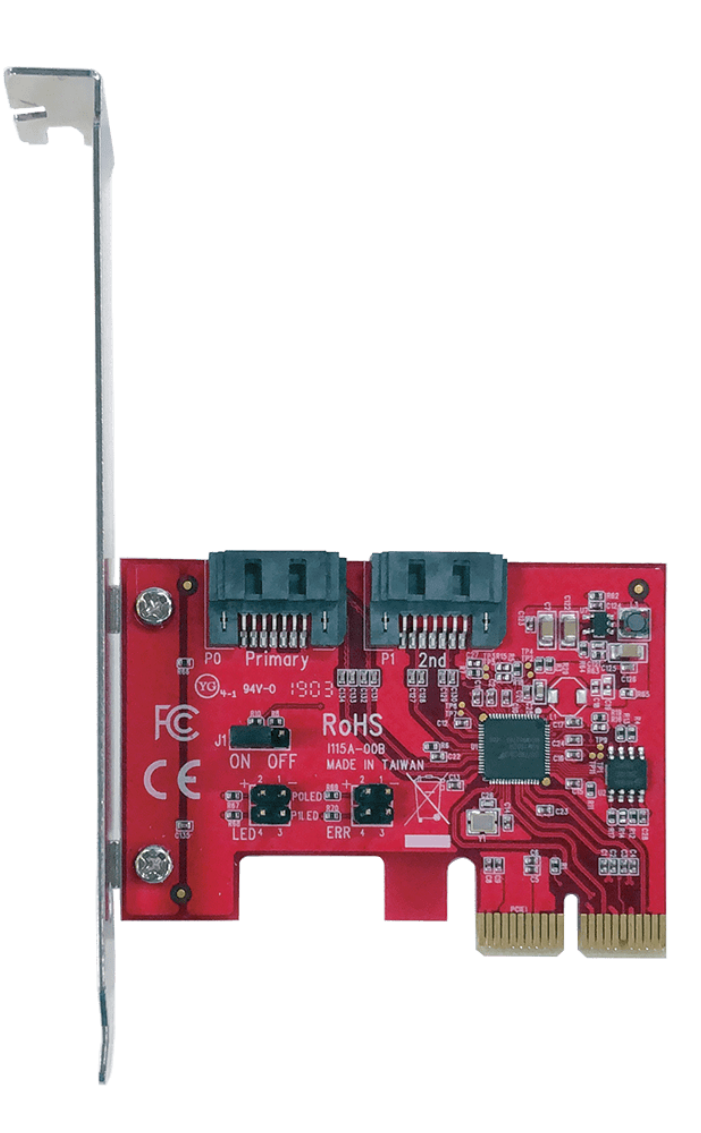

# *https://www.kuroutoshikou.com/*

38000008-01 2021.05

# 目次

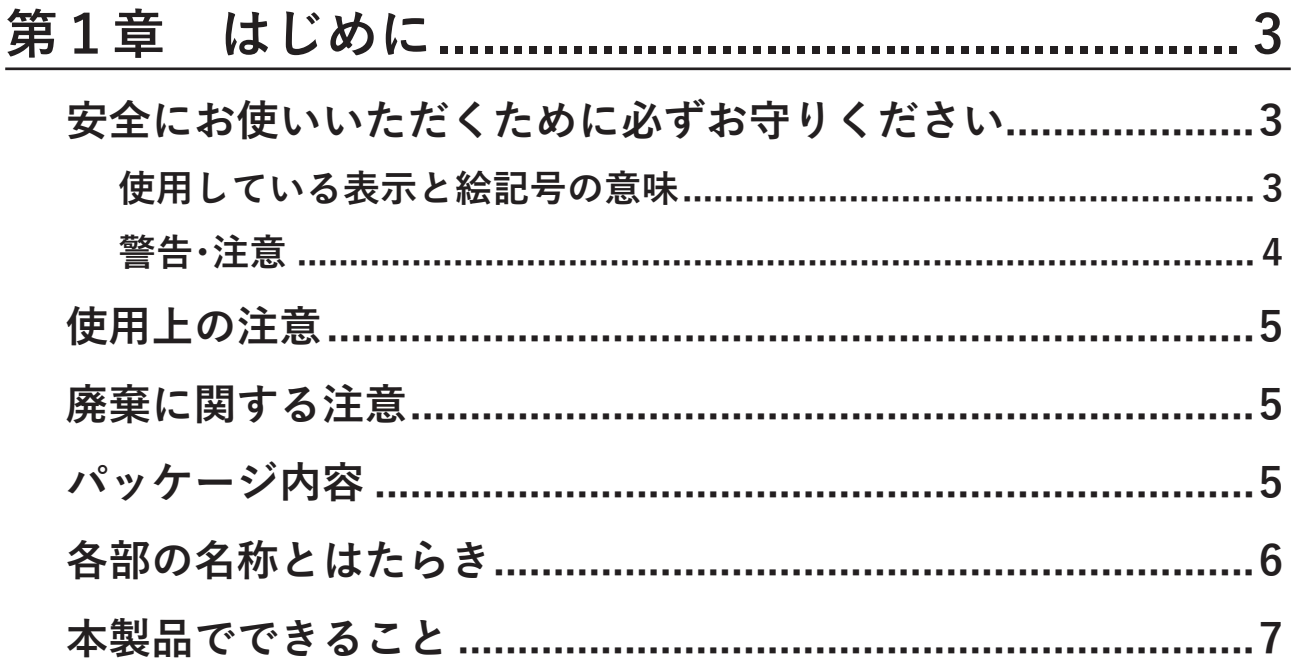

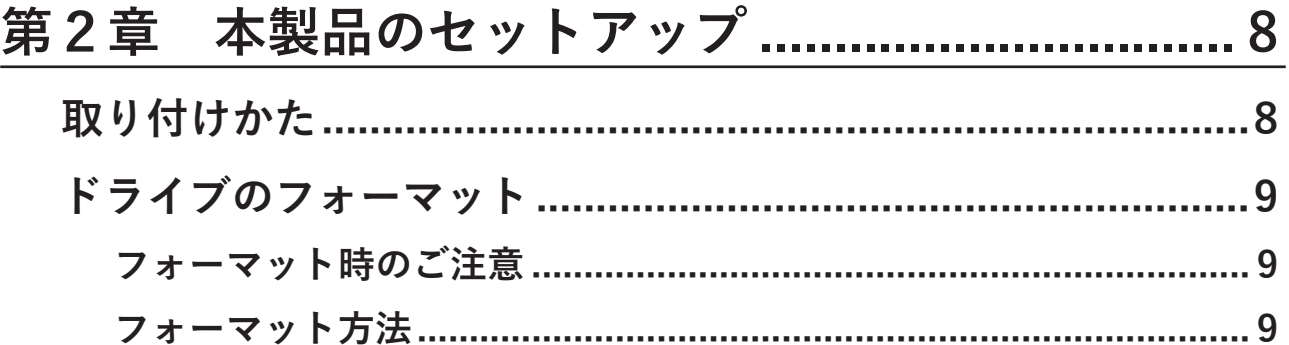

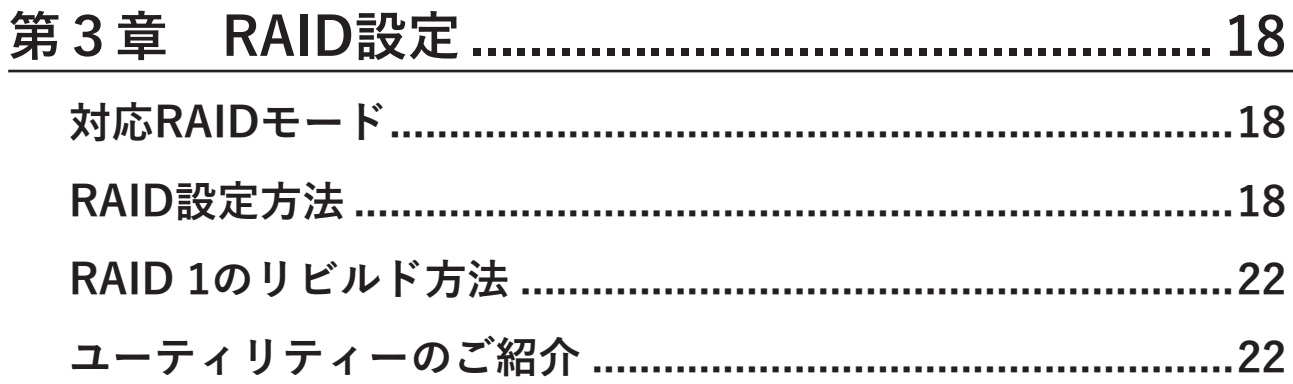

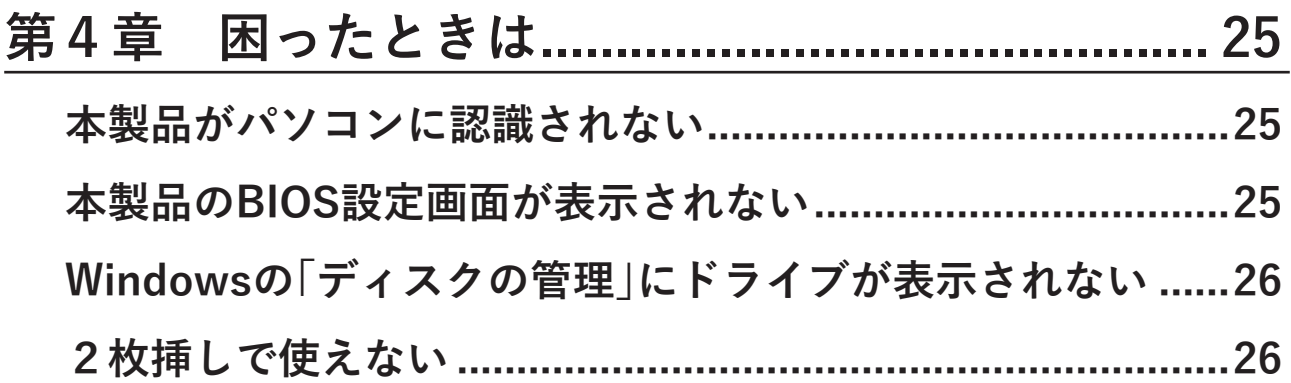

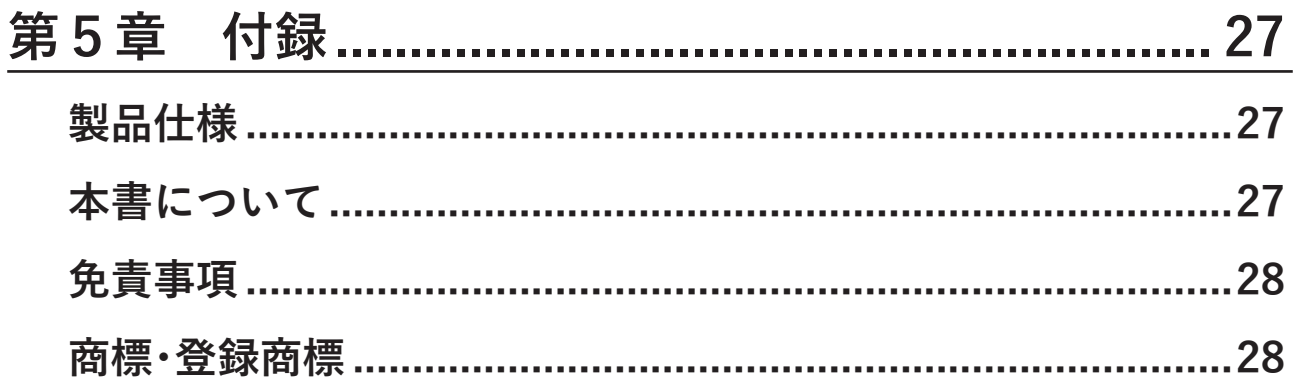

# <span id="page-3-0"></span>**第1章 はじめに**

本章では、本製品の基本仕様について説明します。

# **安全にお使いいただくために必ずお守りください**

お客様やほかの人々への危害や財産への損害を未然に防ぎ、本製品を安全にお使いいただくために守ってい ただきたい事項を記載しました。

正しく使用するために、必ずお読みになり、内容をよく理解された上でお使いください。なお、本書には当社製 品だけでなく、パソコンシステム運用全般に関する注意事項も記載されています。

本製品およびパソコンの故障/トラブルや、いかなるデータの消失・破損または、取り扱いを誤ったために生じ た本製品の故障/トラブルは、当社の保証対象には含まれません。あらかじめご了承ください。

### **使用している表示と絵記号の意味**

### **警告表示の意味**

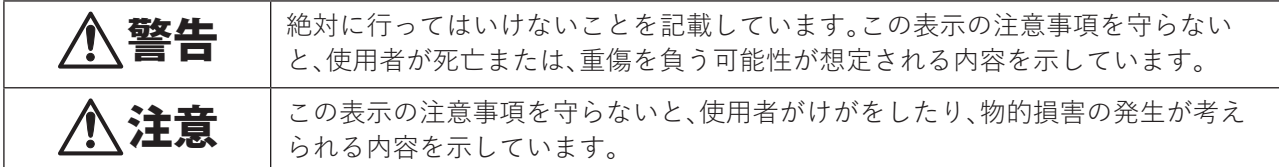

### **絵記号の意味**

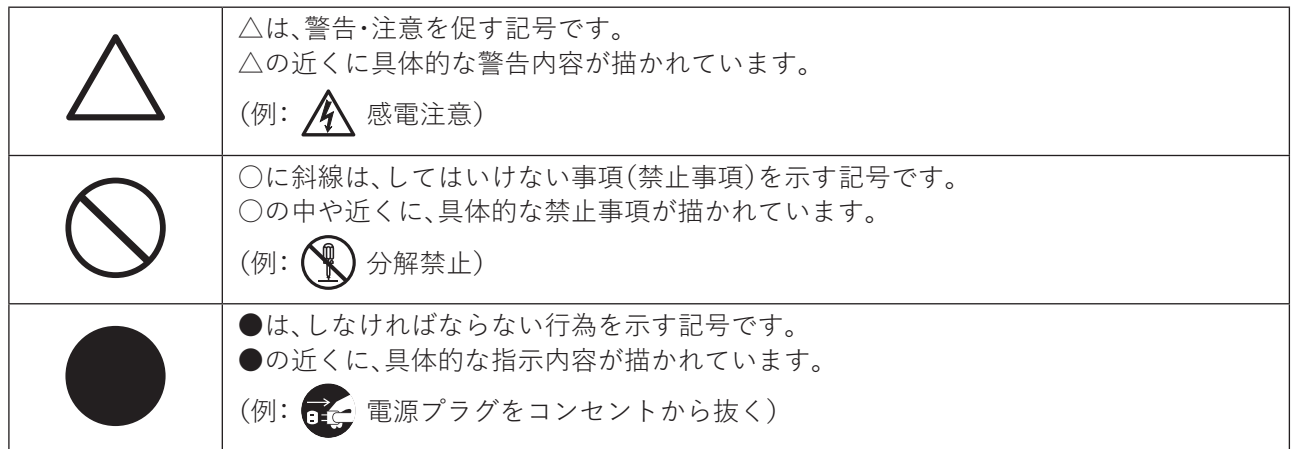

## <span id="page-4-0"></span>**警告・注意**

# 警告

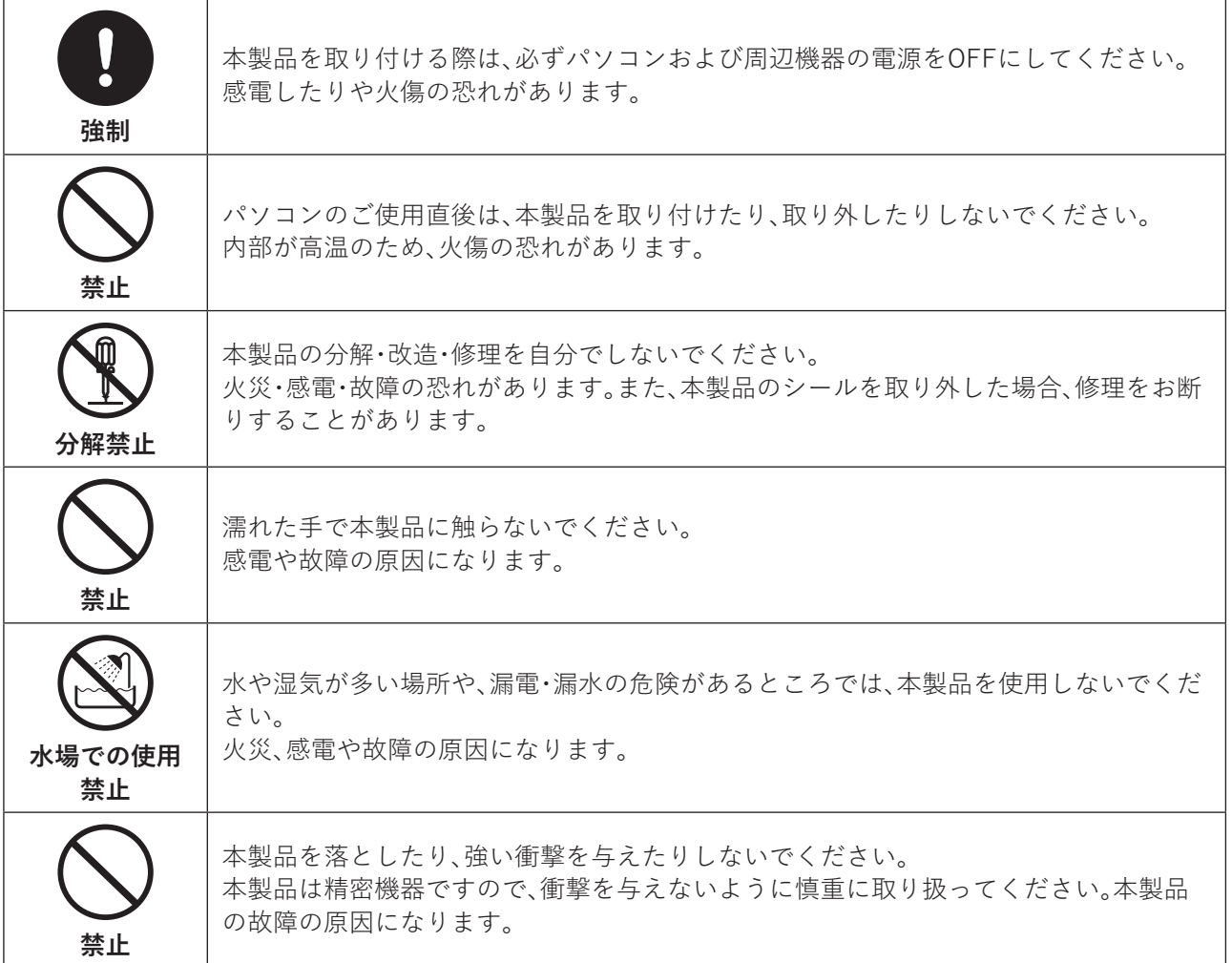

# 注意

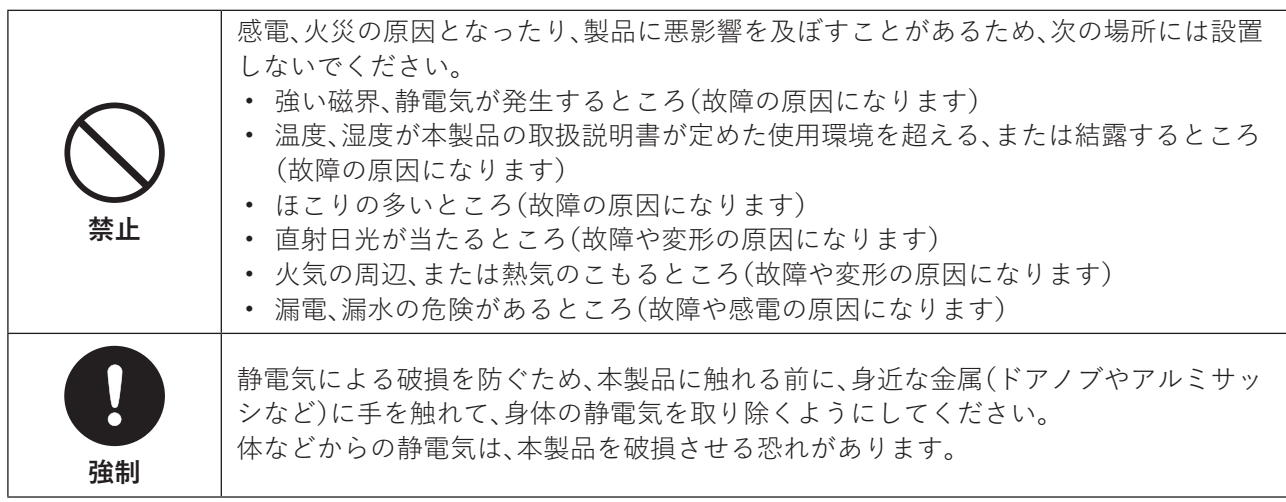

<span id="page-5-0"></span>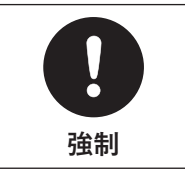

各接続端子のチリやほこり等は、取りのぞいてください。また、本製品の接続端子には手 を触れないでください。 故障の原因になります。

## **使用上の注意**

- 本製品の放熱により製品が少し熱くなりますが、異常ではありません。
- 本製品を使用中に異臭や異音がする場合、すぐに使用をやめて、お買い求めの販売店または当社サポート (([https://www.kuroutoshikou.com/help/kurouto\\_mailsupport/](https://www.kuroutoshikou.com/help/kurouto_mailsupport/)))へお問い合せください。

## **廃棄に関する注意**

本製品を廃棄するときは、地上自治体の条例に従ってください。 条例の内容については、各地方自治体にお問い合せください。

**パッケージ内容**

パッケージには、次のものが梱包されています。万が一、不足しているものがありましたら、初期不良対応期間 内にお買い求めの販売店にご連絡ください。 初期不良対応期間についての詳細は、販売店にご確認ください。

- SATA3-HWR-I2-PCIE(本体)...................................... 1個
- ロープロファイルブラケット..................................... 1個
- ユーティリティCD............................................... 1枚
- 取扱説明書(英語版)........................................... 1枚

**メモ:** 別紙で追加情報が添付されている場合は、必ず参照してください。

# <span id="page-6-0"></span>**各部の名称とはたらき**

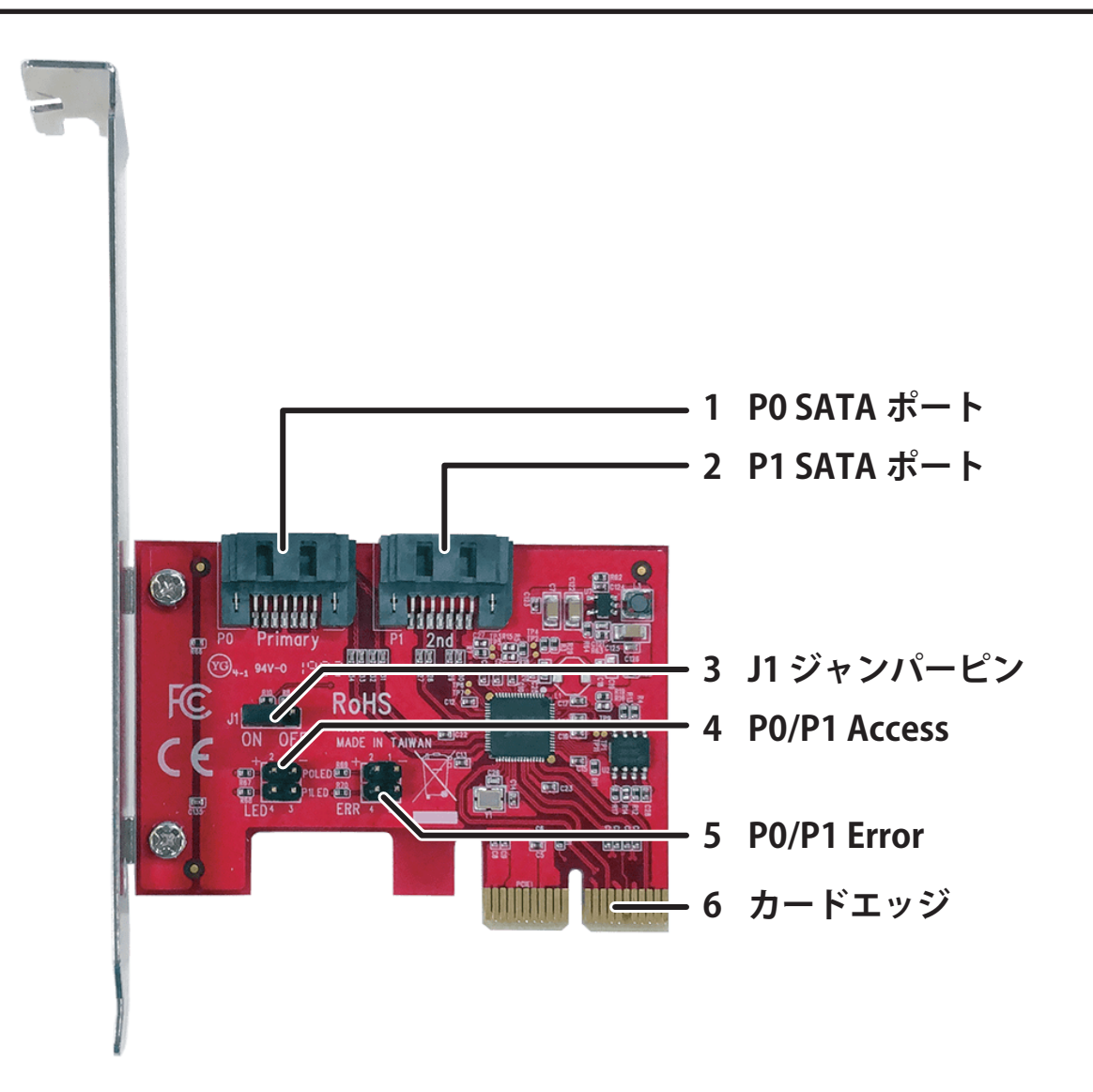

### **1 P0 SATAポート(Primary)**

ドライブを接続するポートです。 データを保持したままRAID 1を新規で構築する場合は、データが記録されたドライブをこちらに接続し てください。

### **2 P1 SATAポート(Secondary)**

ドライブを接続するポートです。

### **3 J1 ジャンパーピン**

ONに設定すると、本製品のBIOS設定画面でRAID設定を変更することができます。 設定したRAIDモードに固定して使用したい場合は、OFFに設定してください。

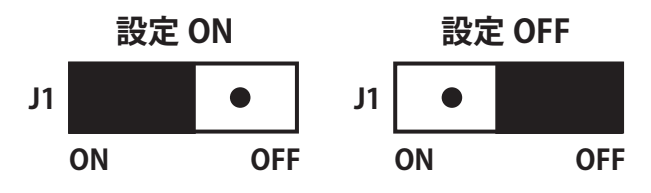

### <span id="page-7-0"></span>**4 P0/P1 Access**

本製品のアクセスLEDです。 基板上の表示(極性)に従ってLEDを接続すると、P0 SATAポートやP1 SATAポートアクセス時にLEDが 点灯します。

### **5 P0/P1 Error**

本製品のエラーLEDです。 基板上の表示(極性)に従ってLEDを接続すると、P0 SATAポートやP1 SATAポートで障害が発生したり、 RAID 1のリビルド実行中にLEDが点灯します。

### **6 カードエッジ**

本製品の端子部です。直接手で触れないでください。

# **本製品でできること**

本製品では、下記のことができます。

- パソコン内部に、SATAポートを増設できます。
- 本製品に接続したドライブを使って、RAIDを構築できます。

# <span id="page-8-0"></span>**第2章 本製品のセットアップ**

本章では、本製品のセットアップについて説明します。

## **取り付けかた**

以下の手順で本製品をパソコンに取り付けてください。

**メモ:** 

- 本製品はPCI Express 3.0(x4)/PCI Express 2.0(x4)に対応しているため、PCI Express 4.0/3.0/2.0スロッ ト(x4、x8、x16)に取り付けてください。
- パソコンやマザーボードによってカバーの取り付けやPCI Expressスロットの仕様や位置、数などが異なり ます。必ずパソコンやマザーボードの取扱説明書を参照し、各メーカーの定める手順に従って取り付けてく ださい。

### **1 パソコンおよび周辺機器の電源をすべてオフにし、電源コードをパソコンから抜きます。** 電源コード以外のケーブルが接続されている場合は、すべて取り外してください。

### **2 パソコン本体のカバーを取り外して、本製品を取り付けるPCI Expressスロットのカバーを外します。**

**メモ:** 

- 取り外したネジは手順3で使用します。紛失しないようにご注意ください。
- 故障の原因となるため、PCI Expressスロットのチリやホコリは必ず取り除いてください。
- 取り外したPCI Expressスロットのカバーは、大切に保管してください。

#### **3 本製品をPCI Express 4.0/3.0/2.0スロット(x4、x8、x16)に取り付け、ネジで固定します。**

**メモ:** 

- 本製品は奥までしっかりと差し込んでください。
- 電源ON時は本製品が熱くなるため、パソコン内部のケーブルと本製品が接触しないように取り付け てください。

### **4 P0 SATAポートやP1 SATAポートにドライブを接続します。**

### **5 パソコン本体のカバーやケーブル類を元通りにして、電源コードを接続します。**

**6 パソコンの電源を入れます。**

以上で完了です。

# <span id="page-9-0"></span>**ドライブのフォーマット**

### **フォーマット時のご注意**

- フォーマットすると、ドライブ内のデータはすべて消去されます。
- フォーマット中は、絶対にパソコンの電源をOFFにしないでください。 ドライブが破損するなどの問題が発生します。また、以後の動作についても保証できません。

### **フォーマット方法**

ここでは例として、Windows標準の機能を使ってドライブをフォーマットする手順を説明します。 お使いの環境やドライブの状態によっては、手順の細部が異なる場合があります。 フォーマットについての詳細は、Windowsのヘルプを参照してください。

### **1 Windowsの「ディスクの管理」画面を表示します。**

Windowsアイコン(<del>コトン)</del>を右クリックして、「ディスクの管理」を選択します。

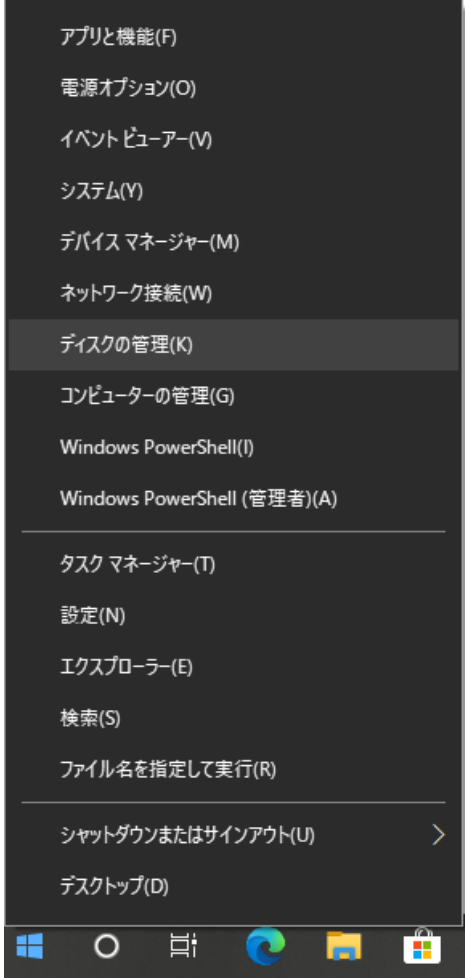

**メモ:** 「ユーザーアカウント制御」の画面が表示されたら、[はい]を選択します。

### **2 以下の画面が表示された場合は、パーティションスタイルを選択して、[OK]をクリックします。**

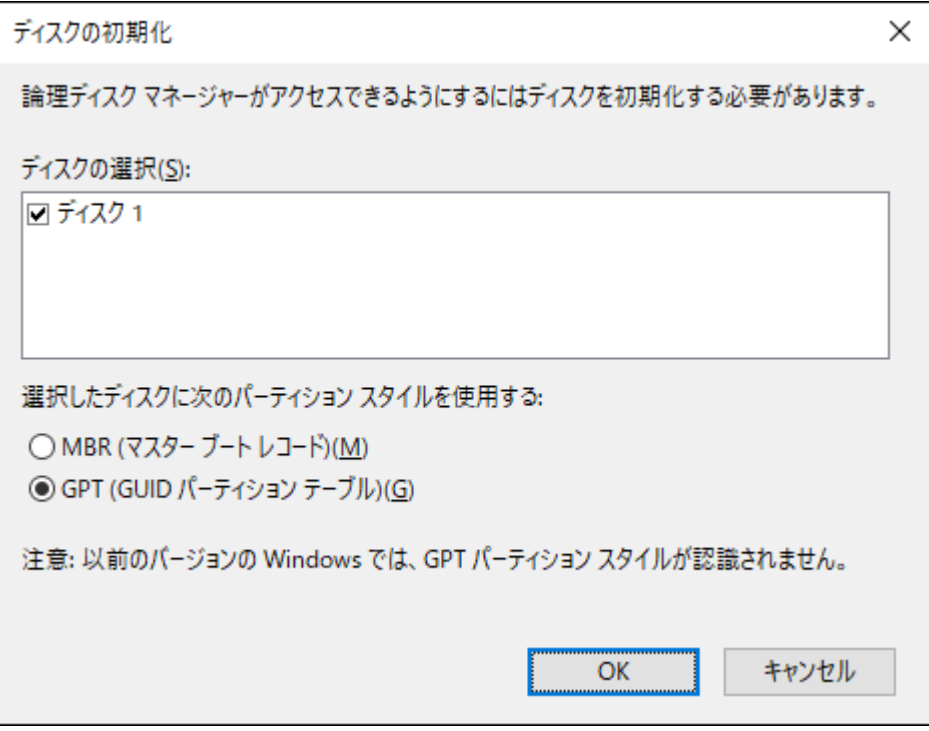

**メモ:** 

- MBR(マスターブートレコード)は、1パーティションの上限が2TBまでという制限があります。主に Windows XP以前で使われていた形式であるため、Windows XPで使用する場合は、こちらを選択して ください。
- GPT(GUIDパーティションテーブル)は、Windows Vista以降に対応した形式で、2TB以上を1パーティ ションとして使用できます。大容量HDDを使用したり、Windows Vista以降で使用する場合は、こちら を選択してください。

### **3 フォーマット対象のディスクにある、「未割り当て」領域を右クリックし、[新しいシンプルボリューム] を選択します。**

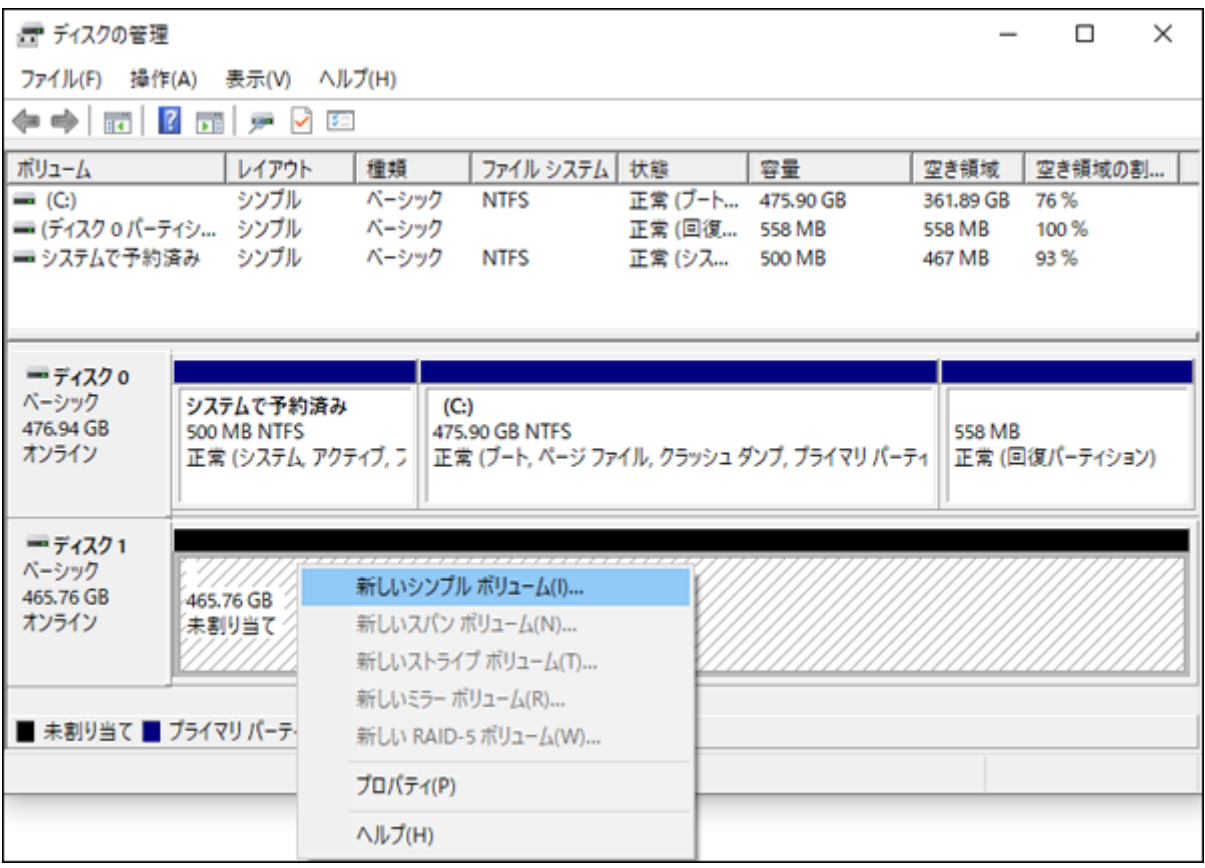

### **[次へ]をクリックします。**

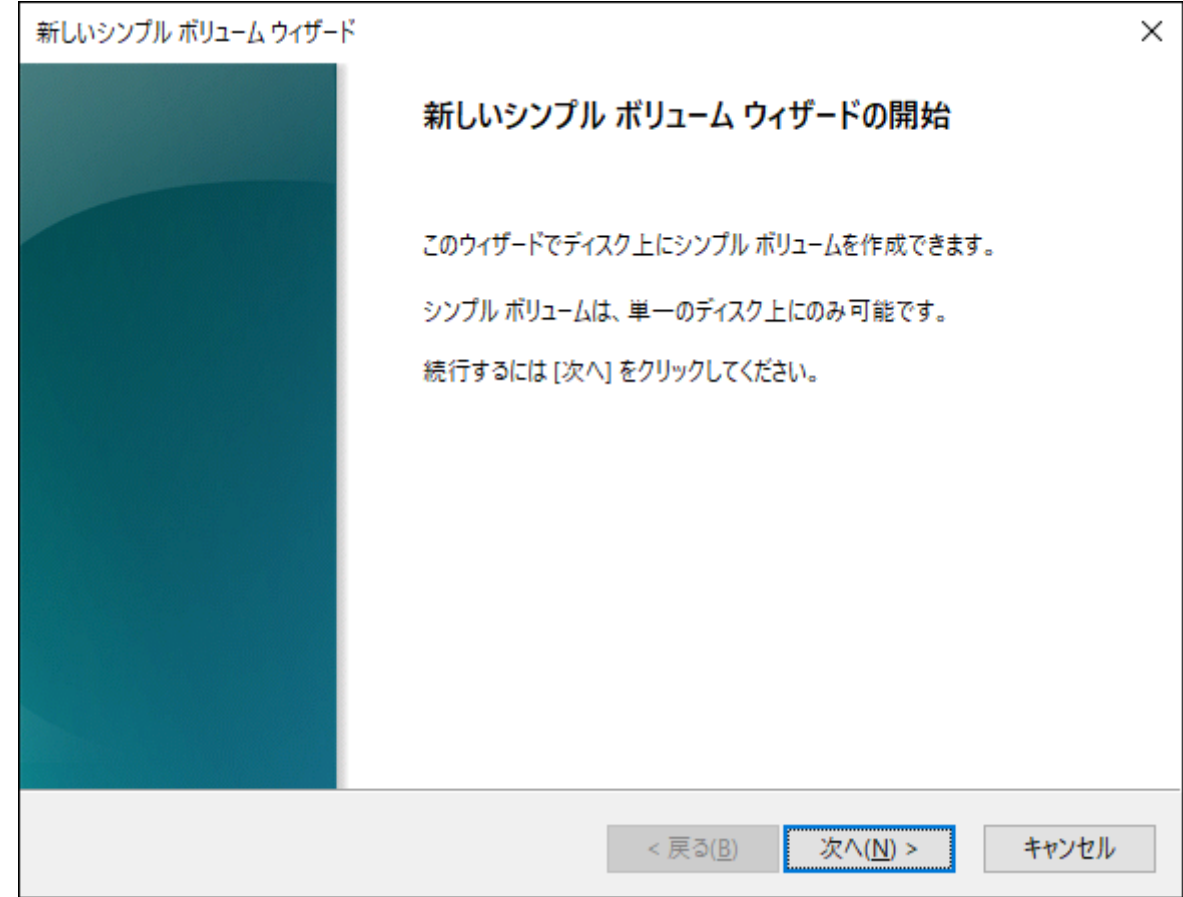

**5[次へ]をクリックします。**

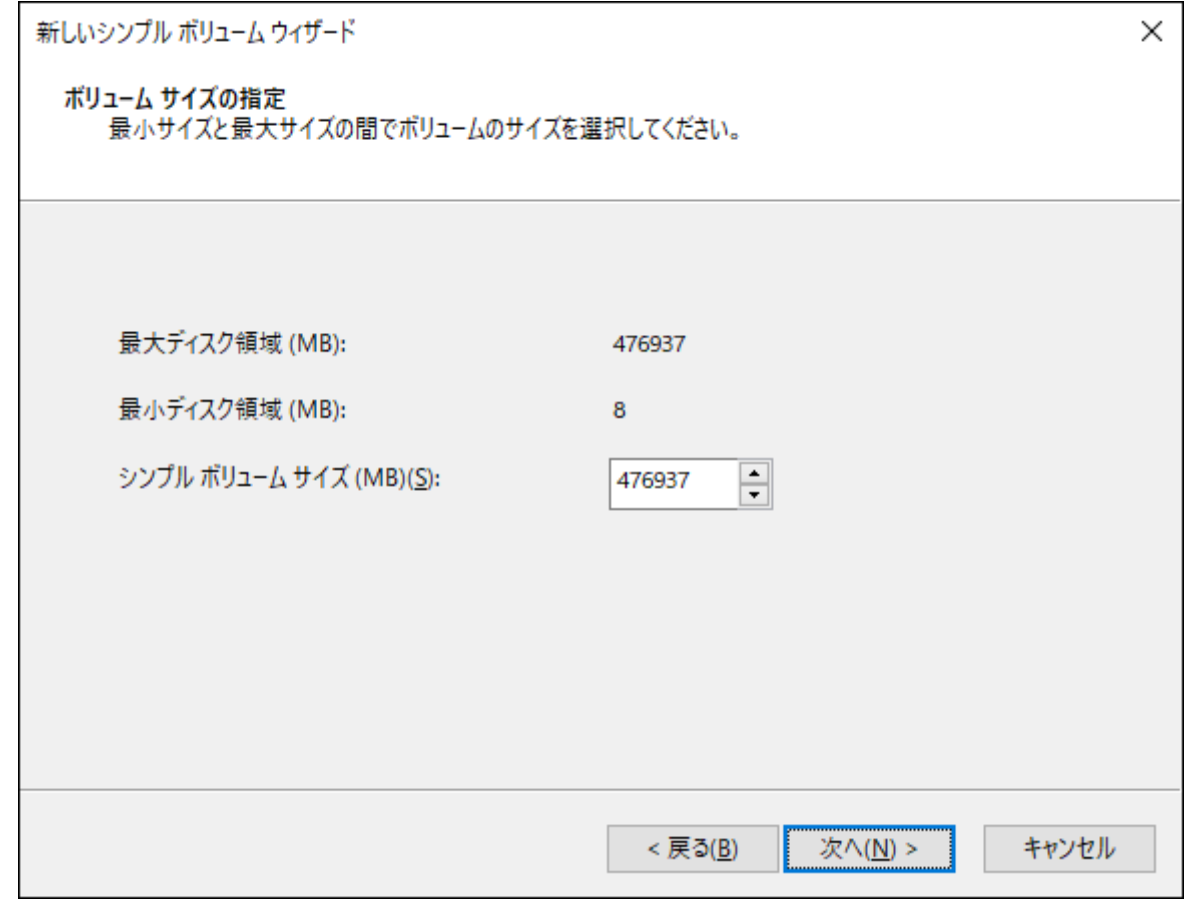

**メモ:** 「シンプルボリュームサイズ」は、通常は初期設定のまま変更する必要はありません。パーティショ ンを区切って、複数のドライブとして使用する場合は、任意の容量を設定してください。

### **「次のドライブ文字を割り当てる」を選択し、任意のドライブ名を設定して[次へ]をクリックします。**

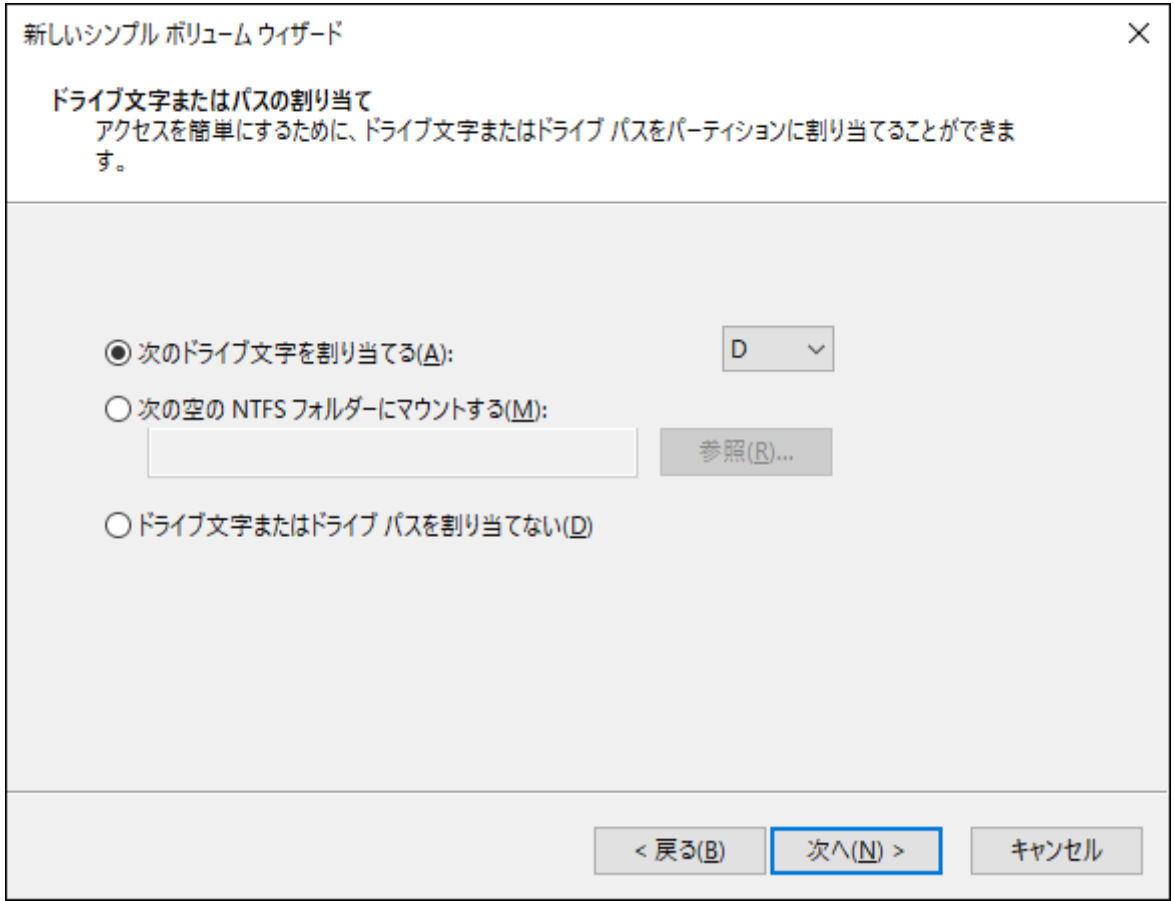

### **7「このボリュームを次の設定でフォーマットする」を選択し、以下のように設定して、[次へ]をクリック します。**

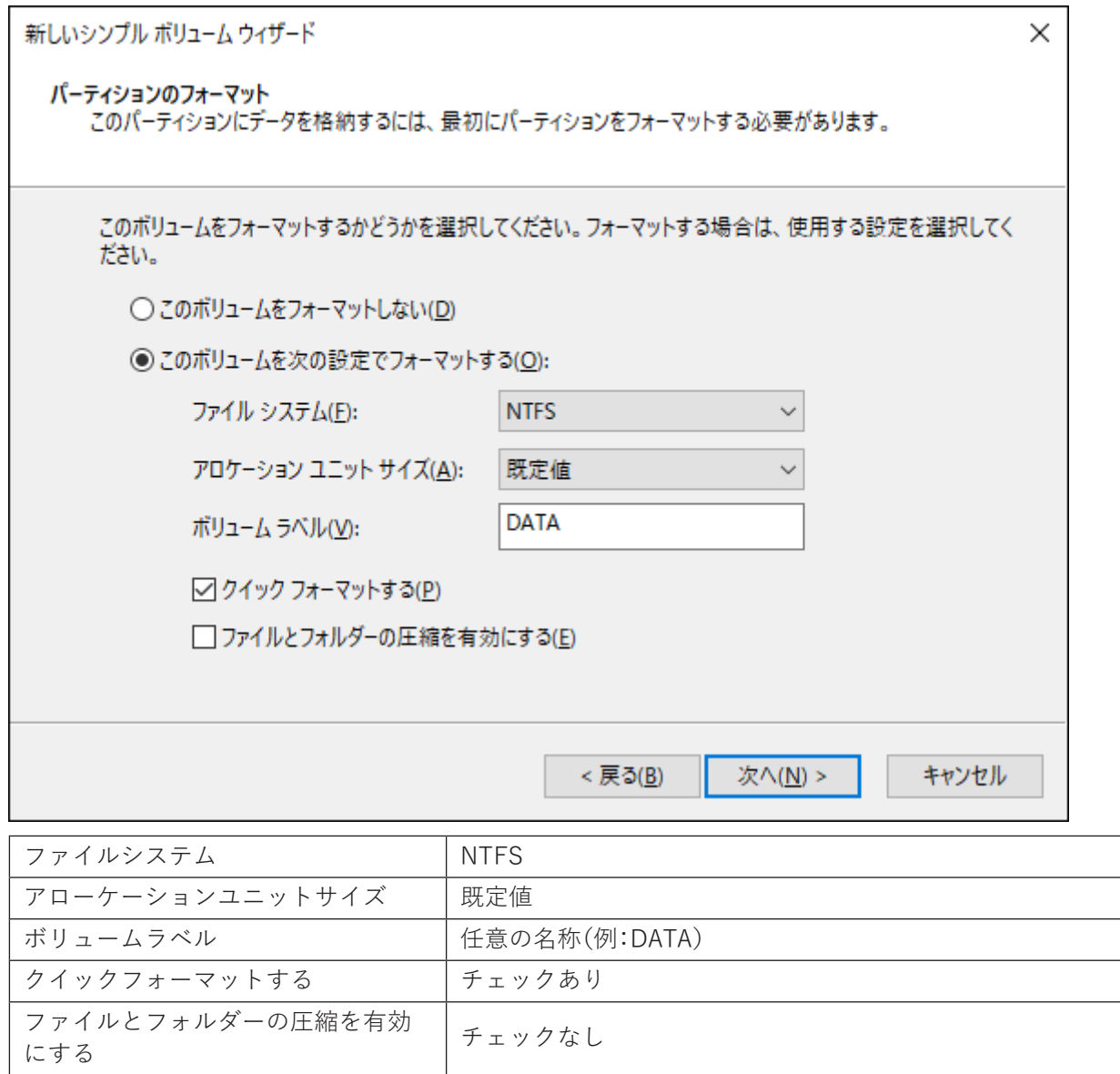

**8[完了]をクリックすると、フォーマットが始まります。**

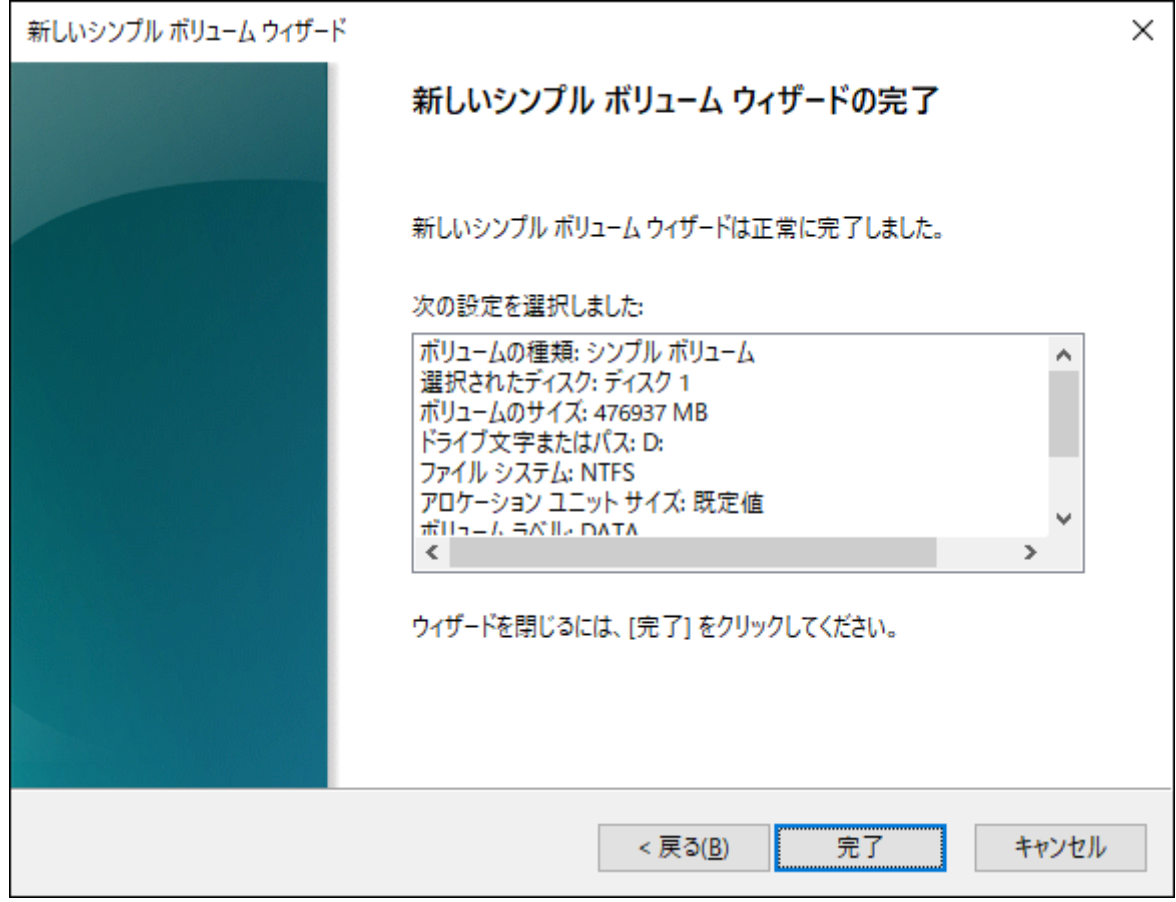

**メモ:** フォーマットを途中で中止したい場合は、フォーマット中のパーティションを右クリックし、 [フォーマットの中止]をクリックしてください。

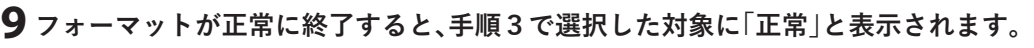

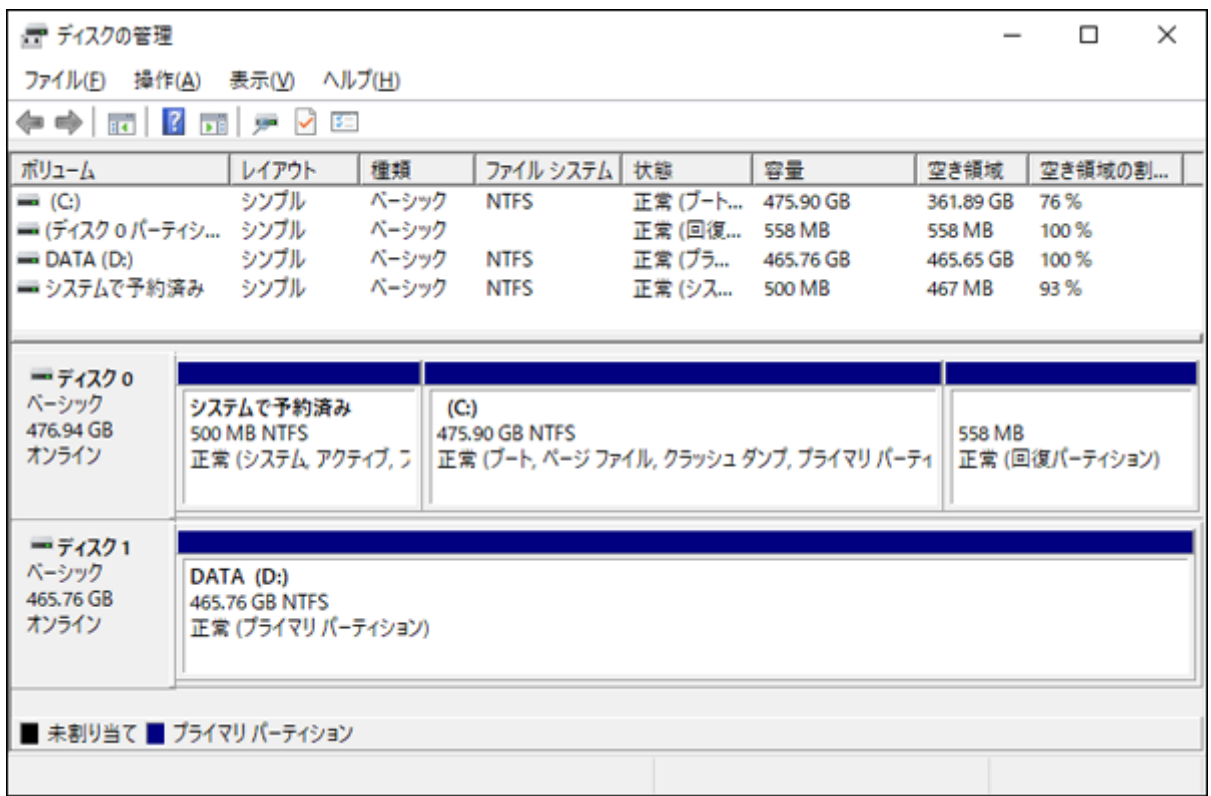

第2章 本製品のセットアップ

以上で完了です。

# <span id="page-18-0"></span>**第3章 RAID設定**

本章では、本製品に接続したドライブを使って、RAIDを構築する方法について説明します。

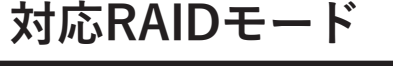

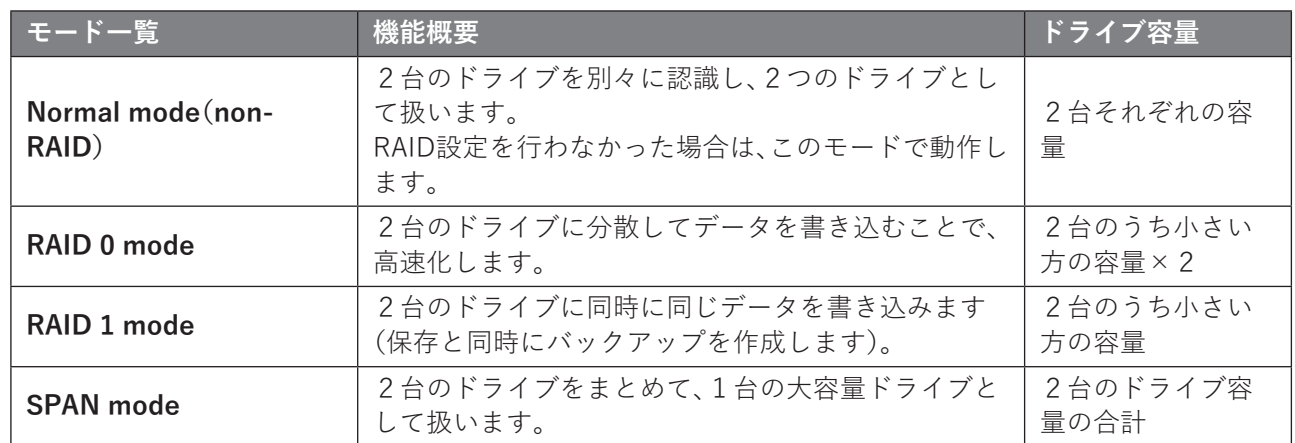

# **RAID設定方法**

RAID設定は以下の手順で行います。

**メモ:** 

• **RAID 0やSPANの設定を行うと、ドライブに記録されているデータはすべて消去されます。** 必要なデータは事前にバックアップしてください。 **RAID 1の設定をする場合、P0 SATAポートに接続したドライブのデータは保持されます。**

#### **1 本製品のBIOS画面を表示します。**

パソコンの電源をONにしたら、[Ctrl]+[R]キーを押し続けます。

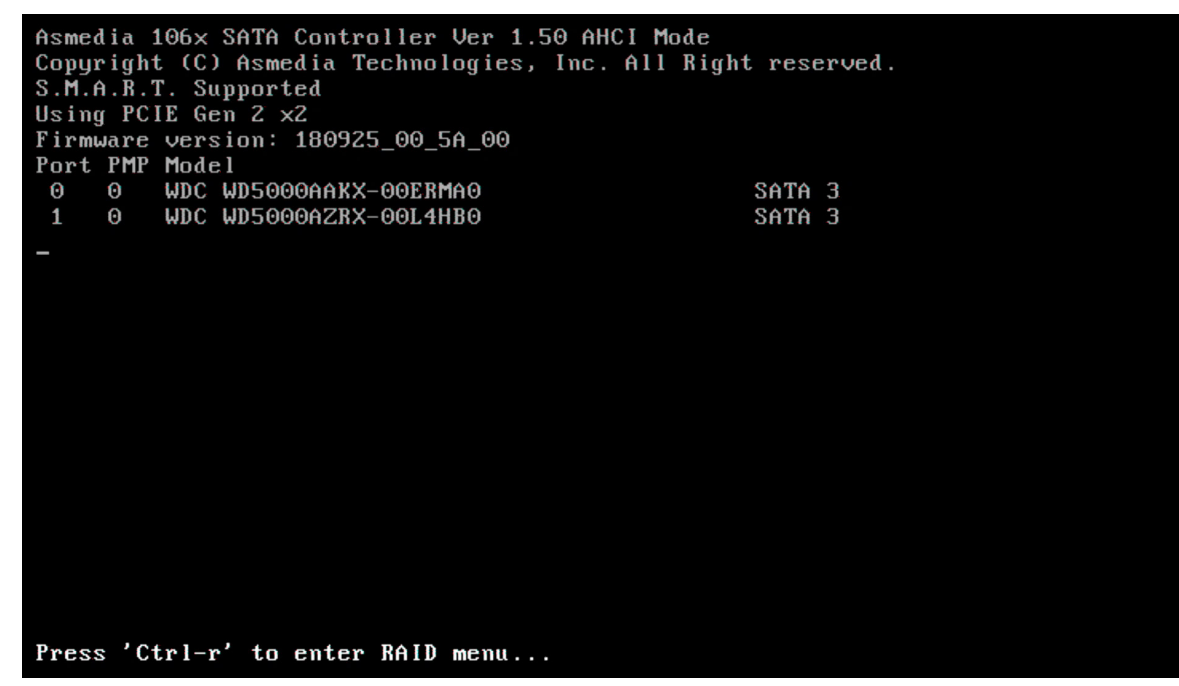

**2 本製品のBIOS画面が表示されたら、[Enter]キーを押します。**

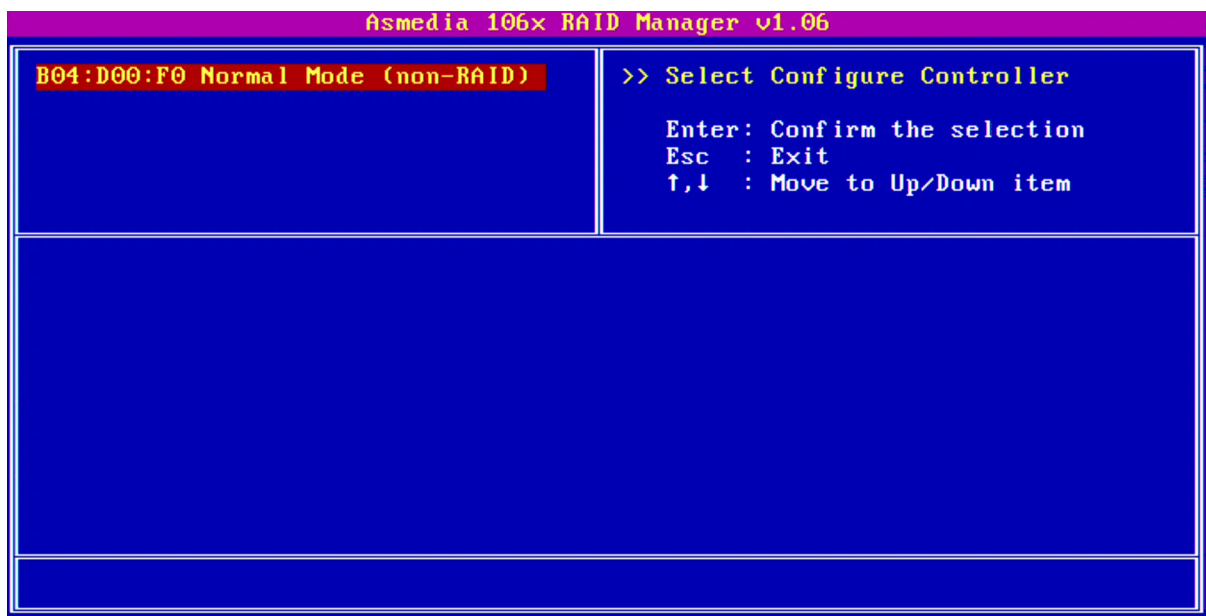

### **3 設定したいRAIDモードを選択します。**

キーボードの[↓]キーまたは[↑]キーでRAIDモードを選び、[Enter]キーを押します。

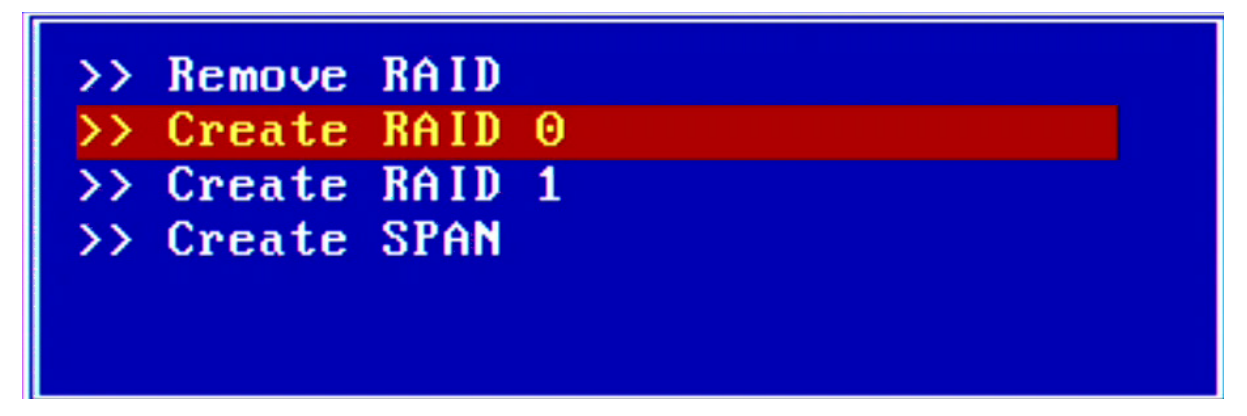

**4 画面下部に、すべてのデータが消去されるメッセージ(「All Data will be lost, sure to process?」)が表 示されます。そのまま続行して問題ない場合は、[Y]キーを押します。**

All Data will be lost, sure to process? $(y/n)$ 

**メモ:** RAID 1を構築する場合も上記のメッセージが表示されますが、実際は、P0 SATAポートに接続した ドライブのデータは保持されます。

### **5 RAIDが構築されますので、完了するまでしばらくお待ちください。**

**メモ:** RAID構築中は、画面下部に下記のような進捗状況が表示されます。

Starting Mode Change...

<u> 1999 - Johann Maria (f. 1999)</u>

#### **6 RAID構築が完了したことを確認します。**

RAID構築が完了すると、画面中段のStatus欄が「Good」と表示されます。

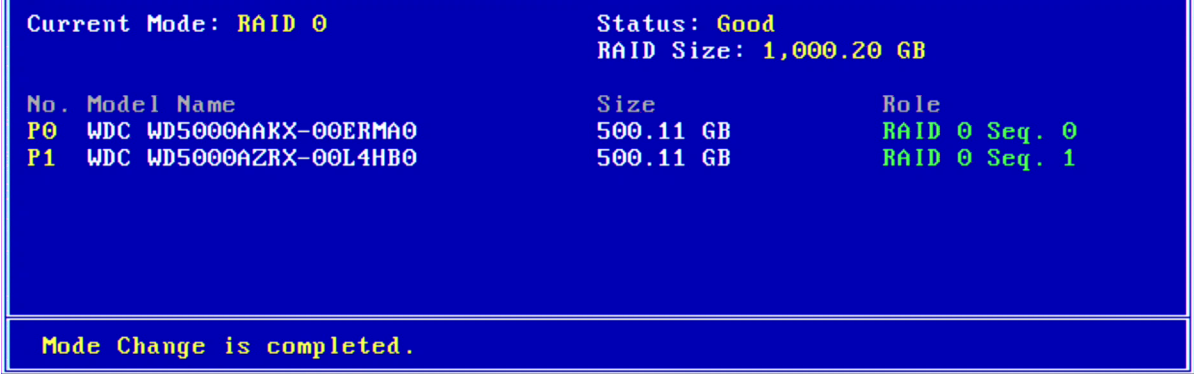

#### **メモ:**

• RAID 1を構築した場合は、下記のように自動的にリビルド(再構築)が行われますので、画面中段の Status欄が「Good」に切り替わるまでお待ちください。

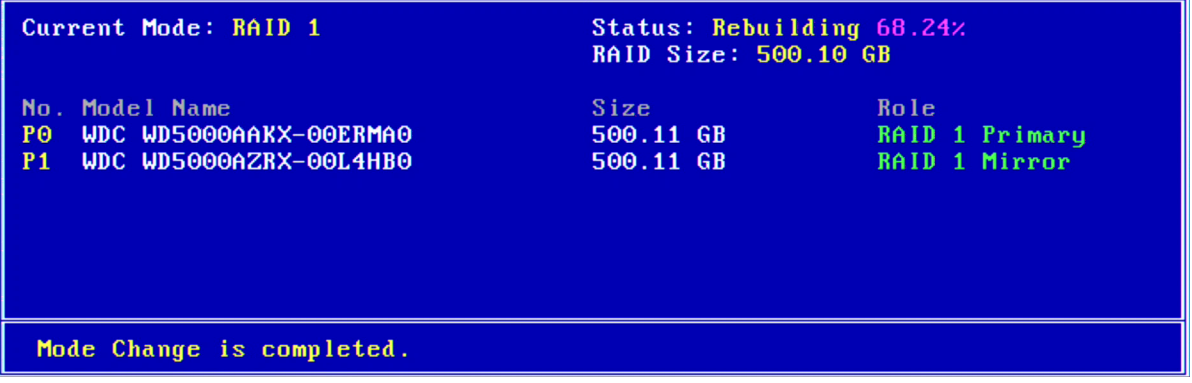

- リビルド中も本製品に接続したドライブを使用できますが、非常に負荷がかかるため、リビルドが完 全に終わってからお使いいただくことをおすすめします。
- **7[Esc]キーを押して、画面下部に「Leave Configure Controller?」と表示されたら、[Y]キーを押します。**

Leave Configure Controller? (y/n)

**8 画面左上に構築したRAIDモードと、「Good」が表示されていることを確認します。**

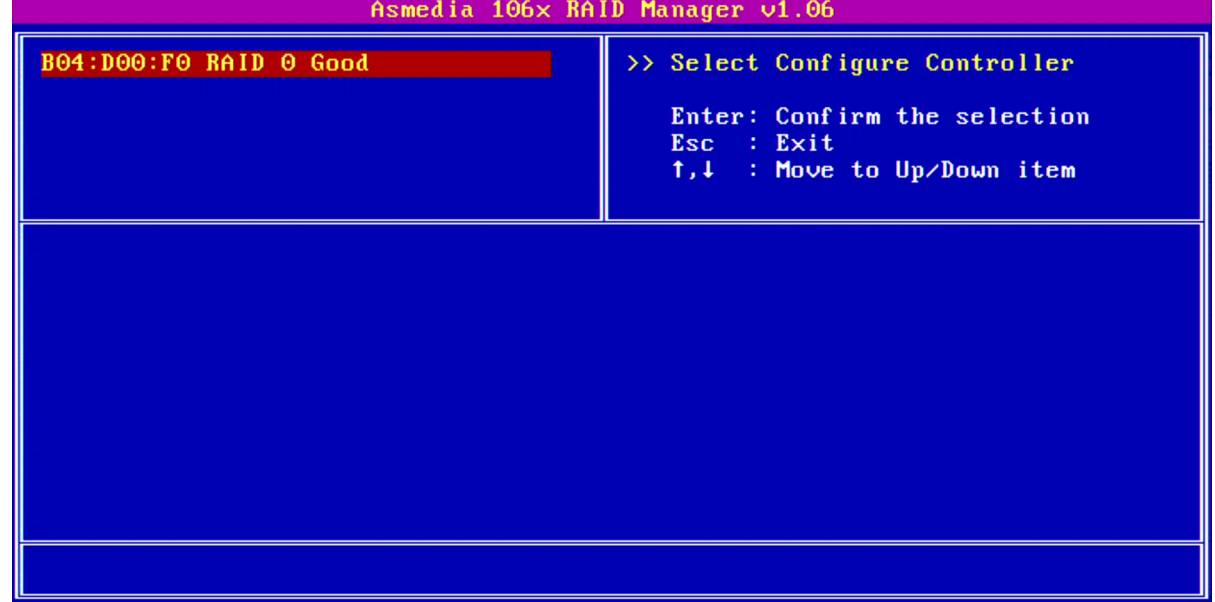

**9[Esc]キーを押して、画面下部に「Leave RAID Manager?」と表示されたら、[Y]キーを押します。**

Leave RAID Manager? (y/n)

以上で完了です。

RAIDモード設定後は、Windowsからは新規ドライブ(未フォーマットのドライブ)として認識されますので、 「ドライブのフォーマット」(P.9)を参照して、フォーマットを行ってください。

## <span id="page-22-0"></span>**RAID 1のリビルド方法**

RAID 1を構築しているドライブのうち1台が故障した場合は、パソコンの電源をOFFにしてから、故障したド ライブを交換してください。

ドライブ交換後、本製品のBIOS設定画面を表示すると、リビルドが開始されます。 Status欄が「Rebuilding」から「Good」に変わると、リビルドが完了します。

#### **メモ:**

- 交換するドライブは、同型・同容量のものを推奨します。
- リビルド中も本製品に接続したドライブを使用できますが、非常に負荷がかかるため、リビルドが完全に終 わってからお使いいただくことをおすすめします。

# **ユーティリティーのご紹介**

付属CD内のユーティリティー「Raid Manager」を使用すると、Windows上から本製品の動作状態を確認でき ます。

**メモ:** 付属CD内の\SATA6G\ASM 1062R\GUI\Windows\RaidManager\_V3.130に収録されているプログラ ム(RaidManagerTool.exe)を直接実行してください。

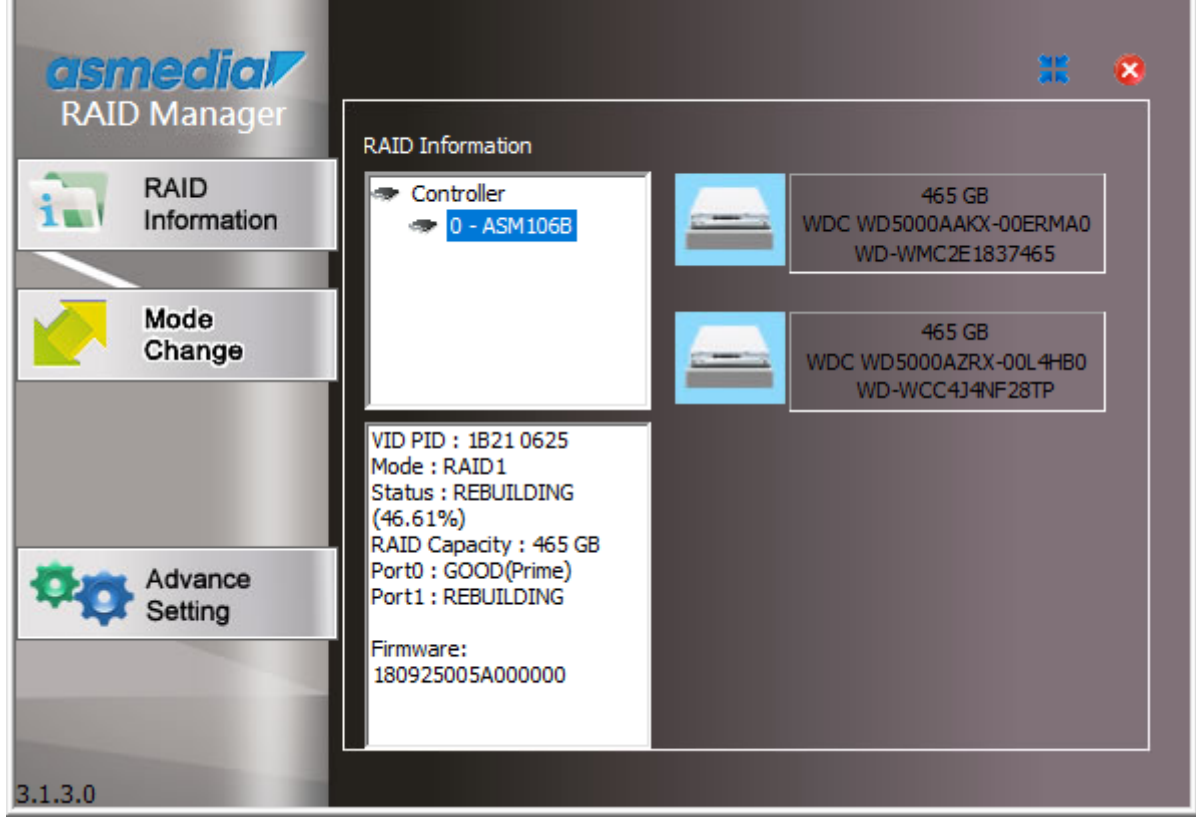

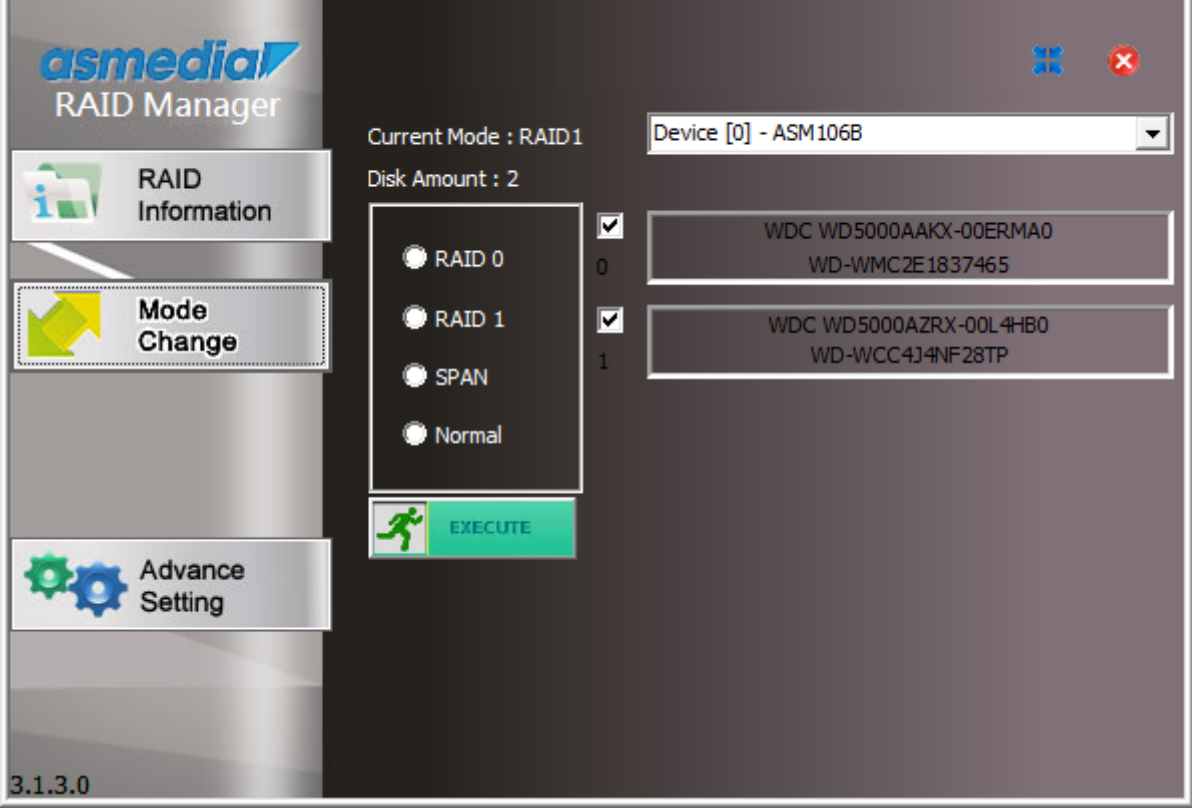

23

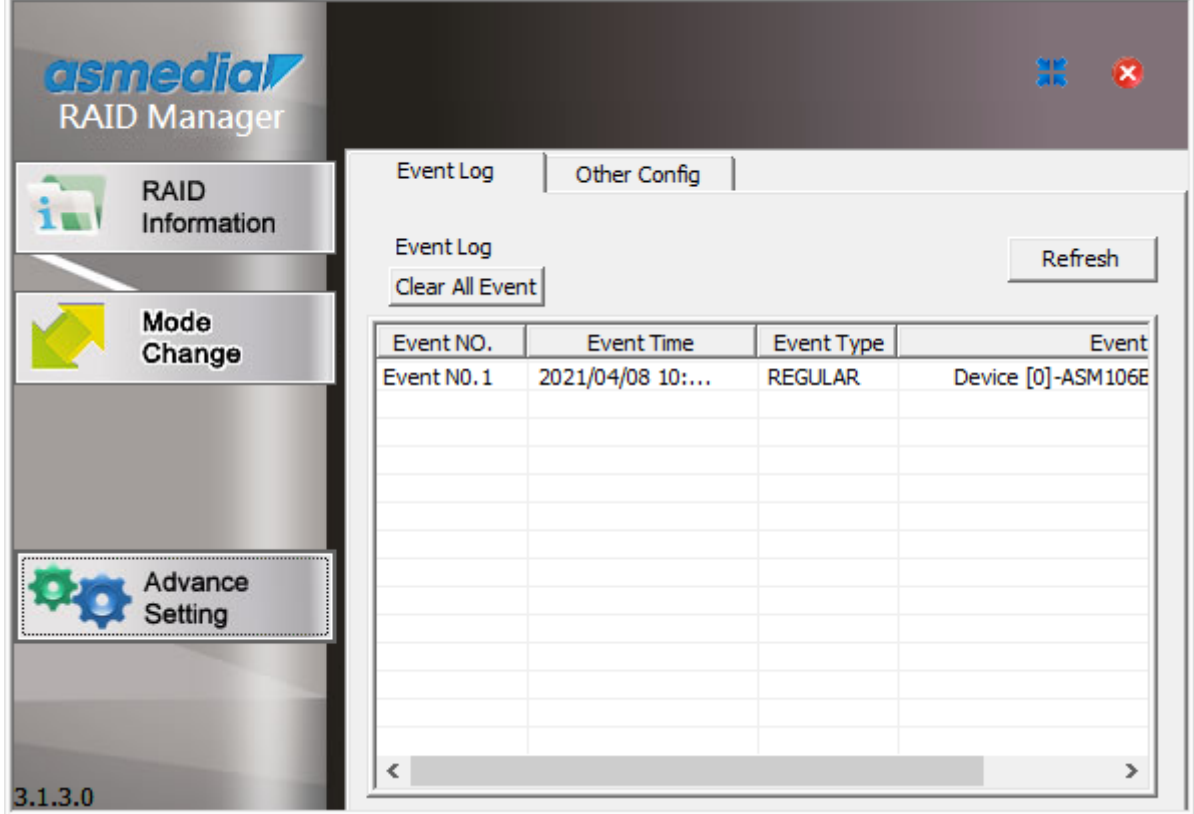

<span id="page-25-0"></span>**第4章 困ったときは**

本章では、本製品を使用していて、困ったときの対処について説明します。

# **本製品がパソコンに認識されない**

別のPCI Expressスロットへ取り付けてください。

### **本製品のBIOS設定画面が表示されない**

### **原因1**

[Ctrl]+[R]キーを押すタイミングが遅い。

### **対策1**

パソコンの電源をONにしたら、[Ctrl]+[R]キーを押し続けてください。

### **原因2**

Fast bootの設定が有効になっている。

### **対策2**

パソコン、またはマザーボードのマニュアルを参照して、パソコン(マザーボード)のBIOS設定画面で、Fast bootの設定を無効(Disabled)にしてください。

### **原因3**

CSMの設定が無効になっている。

### **対策3**

パソコン、またはマザーボードのマニュアルを参照して、パソコン(マザーボード)のBIOS設定画面で、CSMの 設定を有効(Enabled)にしてください。

### **原因4**

Legacy ROMの設定が無効になっている。

### **対策4**

パソコン、またはマザーボードのマニュアルを参照して、パソコン(マザーボード)のBIOS設定画面で、CSM 設定内のLegacy ROMを有効(Enabled)にしてください。

# <span id="page-26-0"></span>**Windowsの「ディスクの管理」にドライブが表示されない**

本製品に接続したドライブに、以前のRAID設定が残っていると、ドライブが認識されないことがあります。 その場合は、本製品のBIOS設定画面で、RAID設定を削除してください。

# **2枚挿しで使えない**

本製品は、同時に2枚接続して使用することはできません。

<span id="page-27-0"></span>**第5章 付録**

本章では、本製品の仕様やその他の情報について説明します。

## **製品仕様**

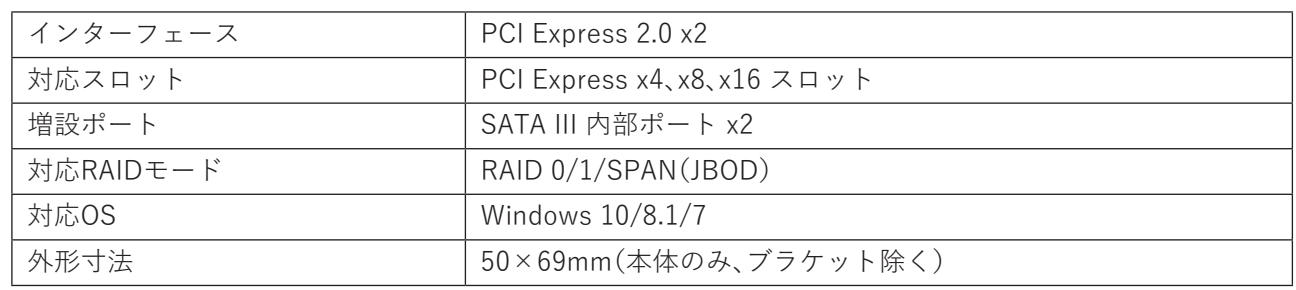

# **本書について**

- 本書の著作権は、シー・エフ・デー販売株式会社(以降、「当社」と表記します)に帰属します。本書の一部また は全部を当社に無断で転載、複製、改変などを行うことは禁じられております。
- 本書に記載された仕様、デザイン、その他の内容については、改良のため予告なしに変更される場合があ り、現に購入された製品とは一部異なることがあります。
- 本書の内容に関しては万全を期して作成していますが、万一ご不審な点や誤り、記載漏れなどがありまし たら、玄人志向メールサポートフォーム([https://www.kuroutoshikou.com/help/kurouto\\_mailsupport/](https://www.kuroutoshikou.com/help/kurouto_mailsupport/)) までご連絡ください。
- 本製品(付属品等を含む)を輸出または提供する場合は、外国為替及び外国貿易法および米国輸出管理関連 法規等の規制をご確認の上、必要な手続きをおとりください。
- 本製品の使用に際しては、本書に記載した使用方法に沿ってご使用ください。特に、注意事項として記載さ れた取扱方法に違反する使用はお止めください。

### <span id="page-28-0"></span>**免責事項**

- 本製品は、医療機器、原子力設備や機器、航空宇宙機器、輸送設備や機器など人命に関わる設備や機器、及び 高度な信頼性を必要とする設備や機器としての使用またはこれらに組み込んでの使用は意図されており ません。これら、設備や機器、制御システムなどに本製品を使用され、本製品の故障により、人身事故、火災 事故、社会的な損害などが生じても、当社ではいかなる責任も負いかねます。設備や設計、制御システムな どにおいて、冗長設計、火災延焼対策設計、誤動作防止設計など、安全設計に万全を期されるようご注意願 います。
- 本製品は、日本国内での使用を前提に設計・製造されています。日本国外での使用における故障・不具合に ついての責任は負いかねますので、あらかじめご了承ください。
- 当社は、製品の故障に関して一定の条件下で修理を保証しますが、記憶されたデータが消失・破損した場合 については、保証しておりません。本製品がハードディスク等の記憶装置の場合または記憶装置に接続し て使用するものである場合は、本書に記載された注意事項を遵守してください。また、必要なデータはバッ クアップを作成してください。お客様が、本書の注意事項に違反し、またはバックアップの作成を怠ったた めに、データを消失・破棄に伴う損害が発生した場合であっても、当社はその責任を負いかねますのであら かじめご了承ください。
- 本製品に起因する債務不履行または不法行為に基づく損害賠償責任は、当社に故意または重大な過失が あった場合を除き、本製品の購入代金と同額を上限と致します。
- 本製品に隠れた瑕疵があった場合、無償にて当該瑕疵を修補し、または瑕疵のない同一製品または同等品 に交換致しますが、当該瑕疵に基づく損害賠償の責に任じません。
- 本書に記載された責任は、日本国内においてのみ有効です。

### **商標・登録商標**

CFD™、玄人志向™は、株式会社メルコホールディングスの商標です。 本書に記載されている他社製品名は、一般に各社の商標または登録商標です。本書では、™、Ⓡ、Ⓒなどのマー クは記載していません。